# **A. Postup pre poskytovateľov zdravotnej starostlivosti pri nahrávaní požiadaviek na centrálne nakupované lieky prostredníctvom e-Pobočky VšZP**

1. Pre vytvorenie požiadavky na zabezpečenie objednávok na centrálne nakupované lieky je sprístupnená pre poskytovateľa zdravotnej starostlivosti (ďalej len PZS) v **e-Pobočke VšZP** transakcia v záložke **"Žiadosti" - Žiadosť na centrálny nákup lieku** 

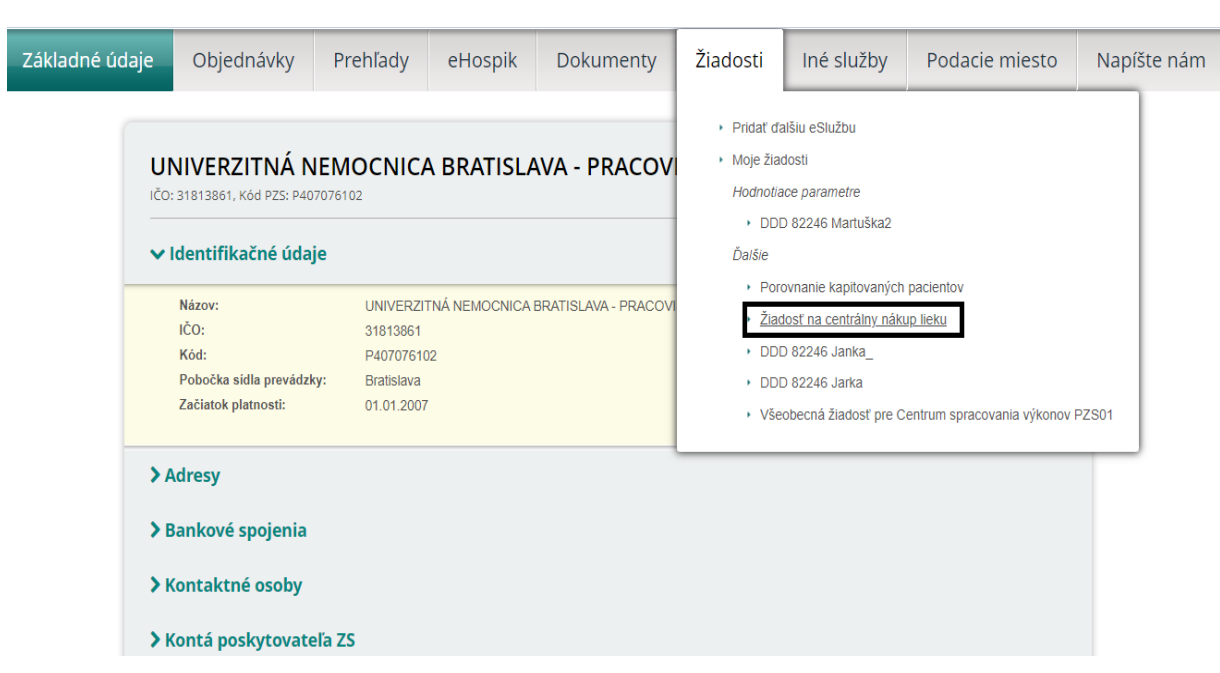

2. Po kliknutí na uvedenú záložku, môže PZS priamo vytvoriť **"Žiadosť"** na požadované centrálne nakupované lieky cez tlačidlo "**Pridat" + Pridat"** viď obrazovka č.2.

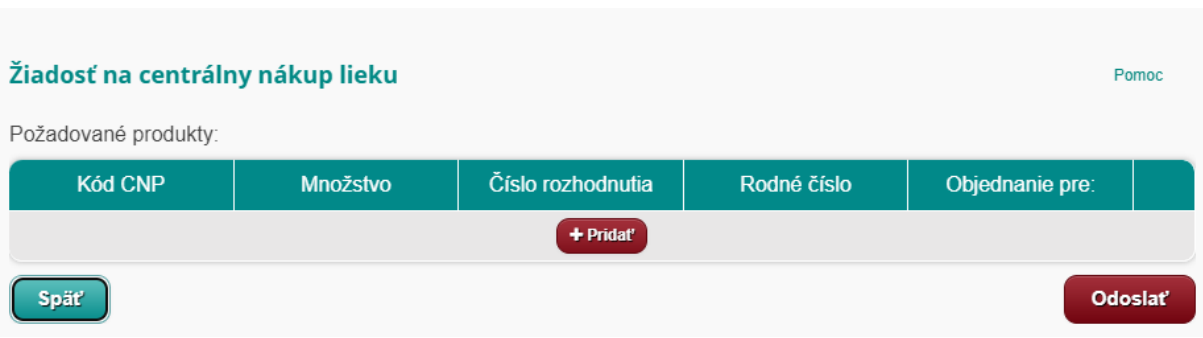

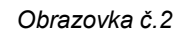

*Obrazovka č.1*

3. Vyhľadanie liekov je zabezpečené formou výberu z databázy aktuálne platných centrálne nakupovaných liekov, kliknutím do položky v stĺpci "**Kód CNP"**.

Vyhľadávanie je možné buď podľa **kódu alebo názvu produktu**.

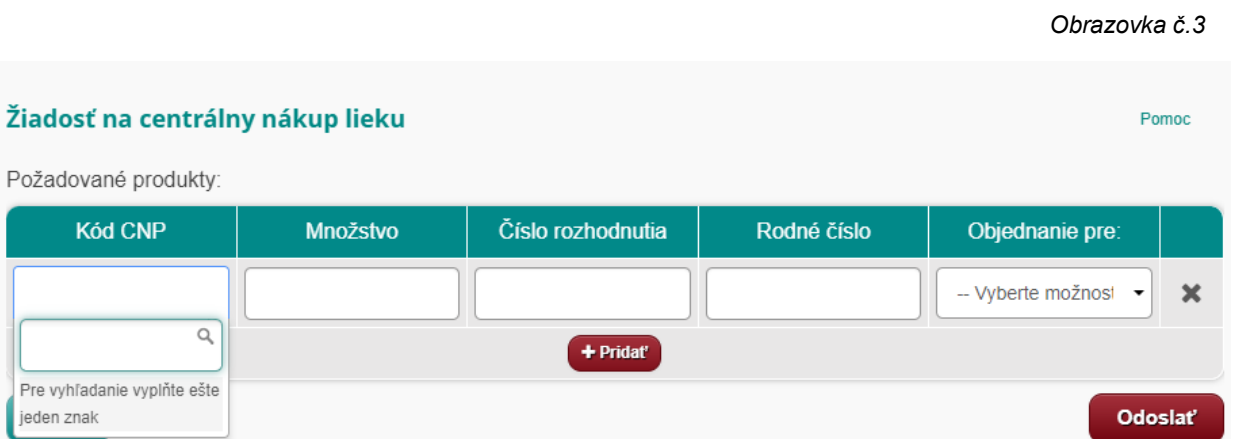

4. Po výbere požadovaného produktu, zapíše PZS do položky v stĺpci "**Množstvo**" **požadovaný počet balení**.

Položky "Číslo rozhodnutia" a "Rodné číslo"- PZS nevypĺňa ! (viď obrazovka č. 4)

Centrálne nakupované lieky budú PZS dodané prostredníctvom distribučnej spoločnosti.

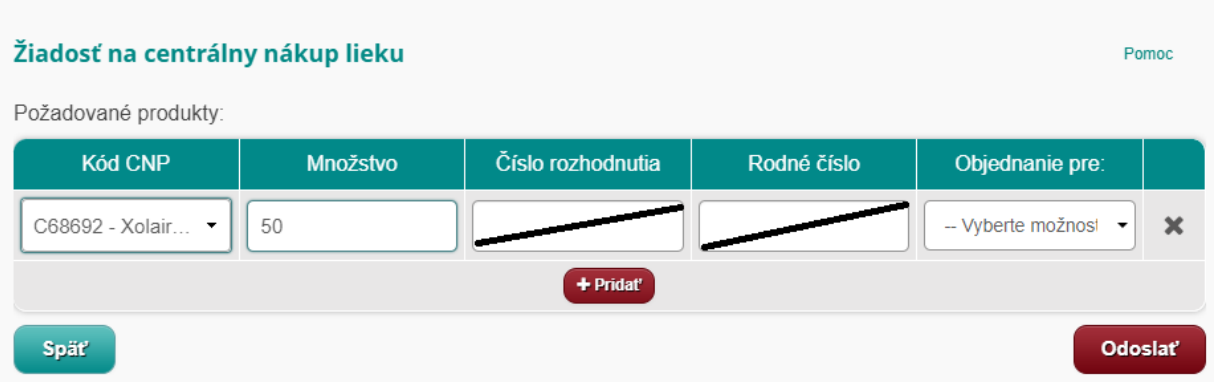

*Obrazovka č.4*

5. V jednej žiadosti môže PZS žiadať o dodanie rôznych kódov liekov z **aktuálnej databázy centrálne nakupovaných liekov.**

*Obrazovka č.5*

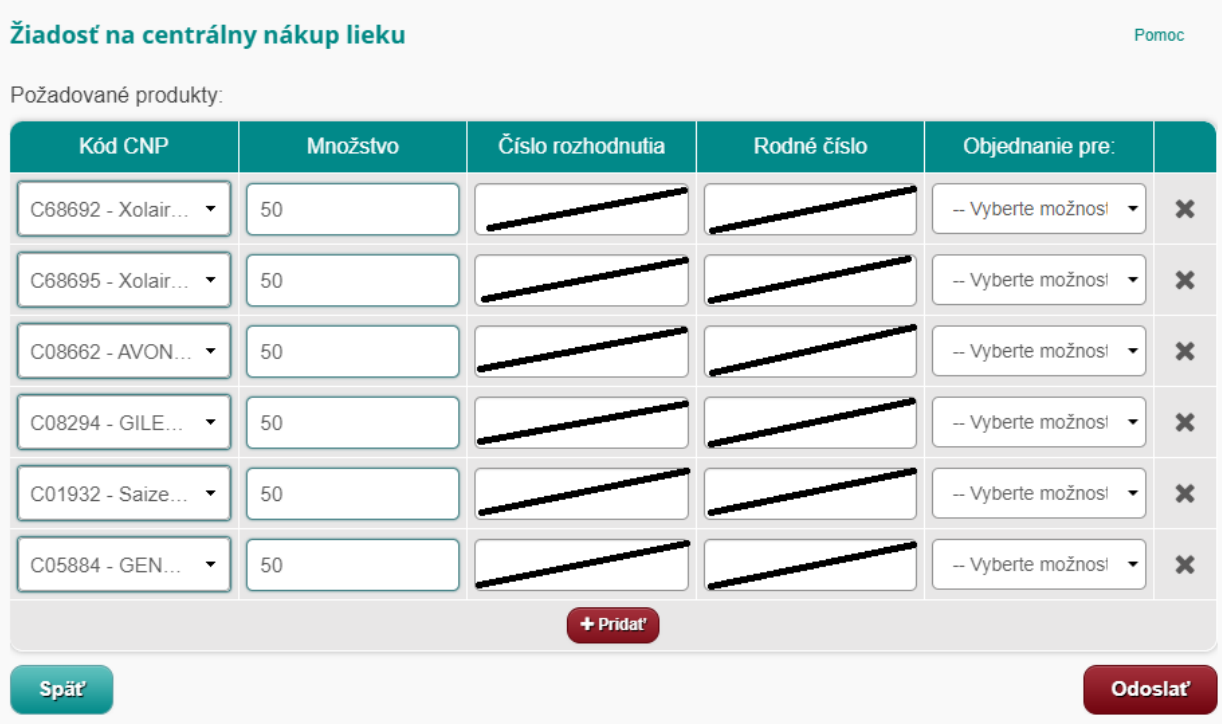

6. Pred konečným odoslaním môže PZS v danej žiadosti pridávať riadky pre požadované produkty prostredníctvo tlačidla "Pridat" **+ Pridat"** alebo odoberať riadky prostredníctvom tlačidla "Storno" .

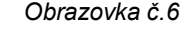

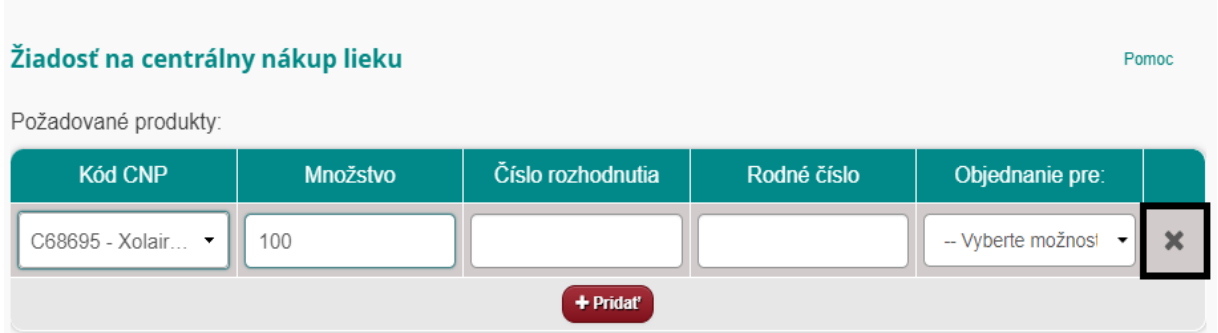

7. **Po ukončení evidovania Žiadosti s požadovanými centrálne nakupovanými liekmi odošle poskytovateľ Žiadosť na centrálny nákup liekov do poisťovne pomocou tlačidla "Odoslať" Odoslať** .

# **B. Postup pre verejné lekárne pri nahrávaní požiadaviek na centrálne nakupované lieky prostredníctvom e-Pobočky VšZP**

**1. Verejná lekáreň** (distribučné miesto pre dodanie centrálne nakupovaných liekov), ktorá objednáva lieky pre poskytovateľa zdravotnej starostlivosti uvedie do žiadosti okrem údajov produkt a množstvo aj údaj v stĺpci "Objednanie pre:"- **Poskytovateľa zdravotnej starostlivosti, pre ktorého sú lieky určené.** Funkcionalita e-Pobočky automaticky ponúkne k výberu príslušného PZS z aktuálnej databázy.

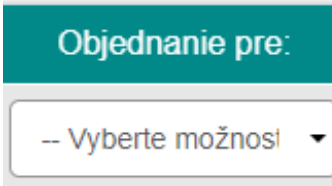

### *Obrazovka č.1*

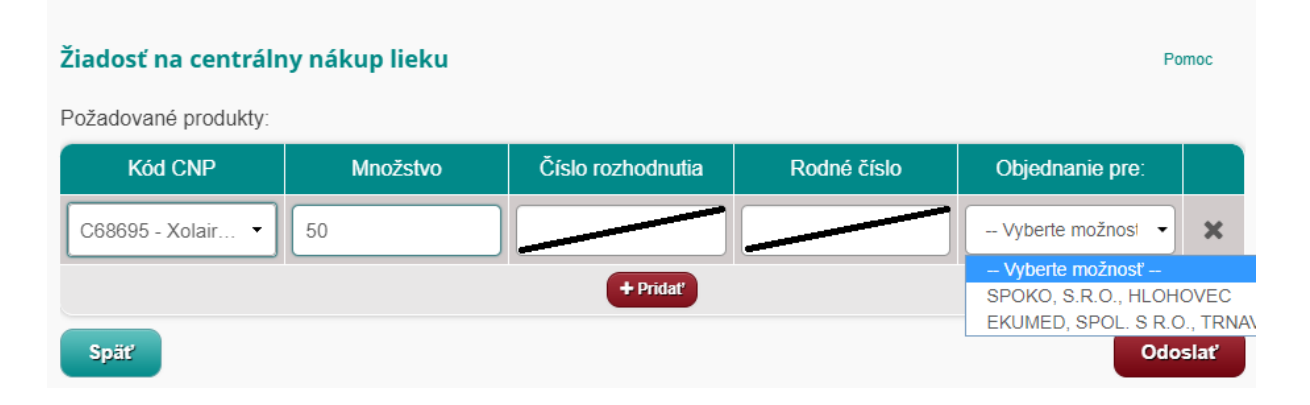

**2.** Zoznam zaevidovaných žiadostí je prístupný k prezeraniu v službe **Moje žiadosti**

#### *Obrazovka č. 2*

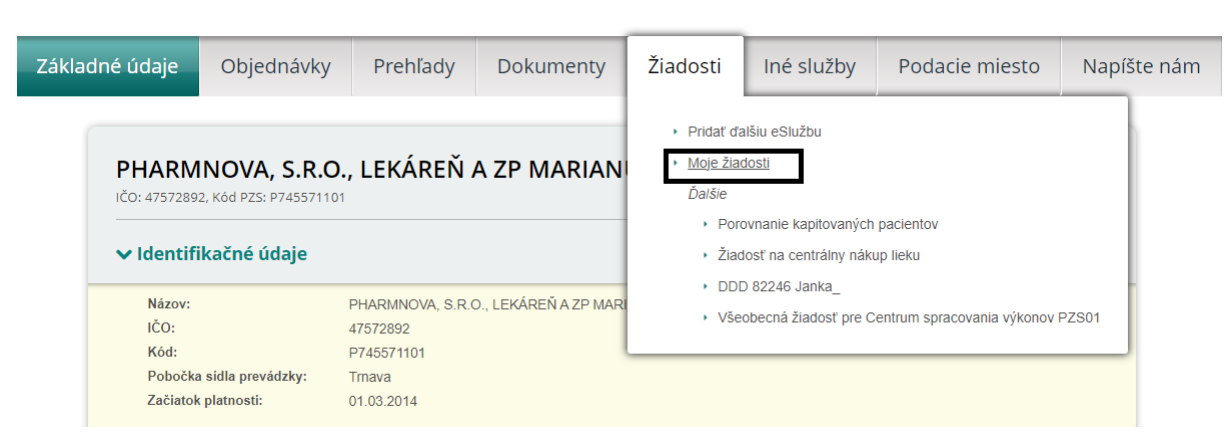

**3.** Systém zobrazí zoznam žiadosti v rozsahu číslo žiadosti, dátum, typ žiadosti, stav.

## *Obrazovka č. 3*

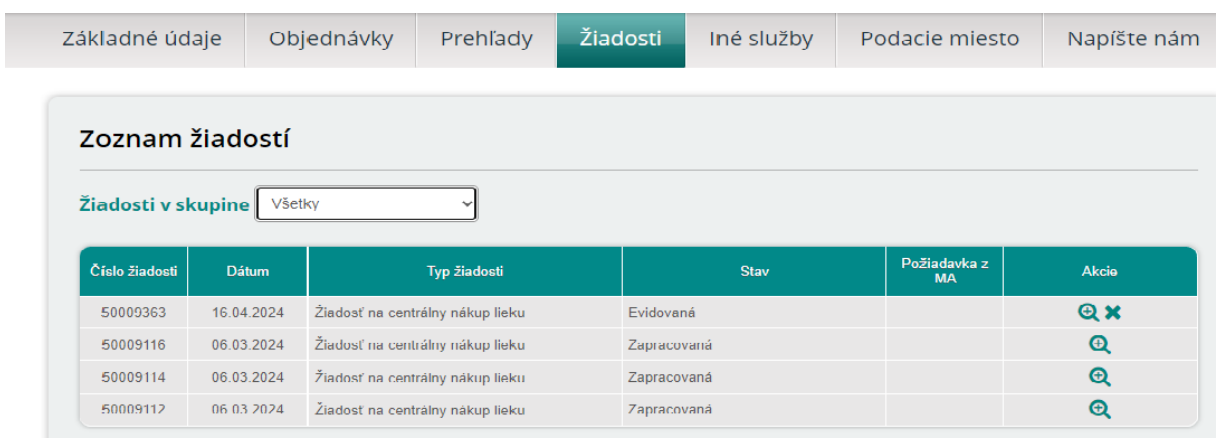

4. Prostredníctvom tlačidla  $\overline{Q}$  v stĺpci "Akcia" je možné prezrieť si Detail odoslanej žiadosti – jej stav a požadované produkty.

### . *Obrazovka č. 4*

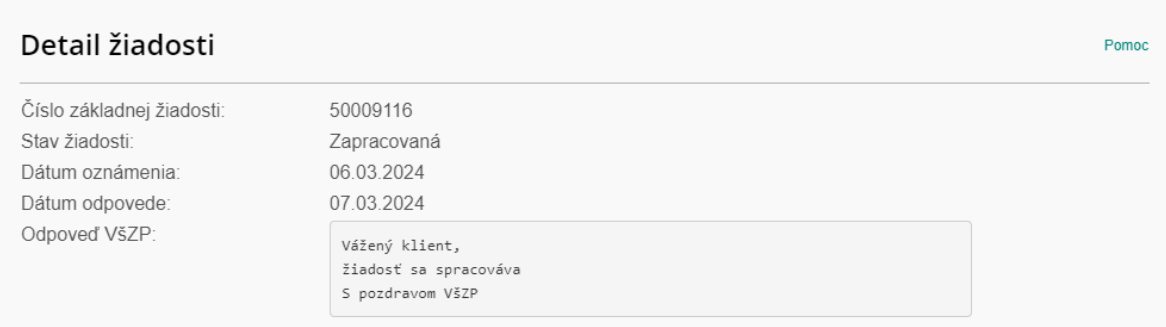

## Žiadosť na centrálny nákup lieku

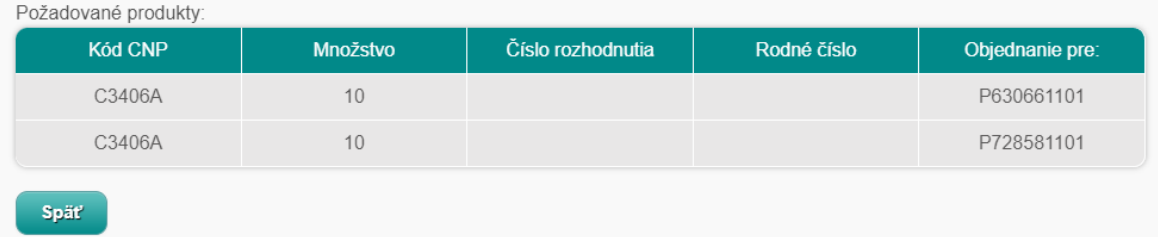